## TestMaker4 がバックグラウンドで起動したまま停止していることを確認後、終了させる手順

(1) TestMaker4 を起動させたのに、

(a) パソコンの画面に何も表示されない。

(b) TestMaker4 のウィンドウ(「基本画面」)が一瞬だけ表示されるが、閉じて(終了)してしまう。

(2) インストールしようとすると、「TestMaker4 プログラムを終了してください」と表示され、「キャンセル」 をクリックするしか選択肢がなくなり、インストールが途中で終了してしまい完了させることができない。

上記(1)(2)のような症状の原因として、TestMaker4 プログラムがバックグラウンドで起動したまま停止している ことが考えられます。

以下、バッググラウンドで起動したまま停止している TestMaker4 を終了させる手順をご案内いたします。

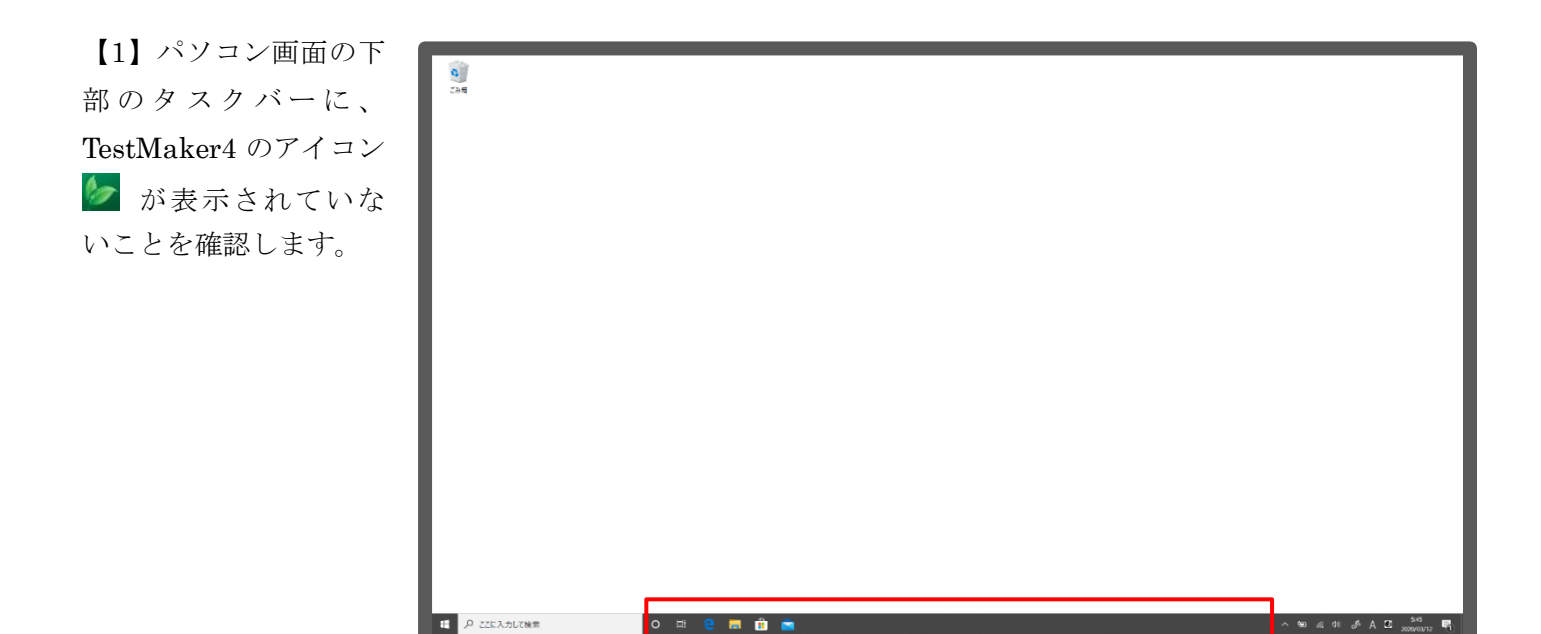

【2】タスクバーにマウスカーソルを合わせて右クリックし、

表示されたメニューの「タスク マネージャー」をクリックしま す。

【3】「タスクマネージャー」 のウィンドウの左下の表示が 「詳細」になっていれば、クリ ックします。

※「簡易表示」になってい る場合は、クリックしない で手順【4】に進みます。

○ ここに入力して検索

**检索(H)** ✓ Cortana のボタンを表示する(O) ■■ タスク マネージャー  $\Box$  $\times$ ╱ タスク ビュー ボタンを表示(V) 実行中のアプリはありません タスク バーに People を表示する(P) / Windows Ink ワークスペース ボタンを表示(W) タッチ キーボード ボタンを表示(Y) タッチパッドボタンを表示(P) デスクトップを表示(S) タスク マネージャー(K) ✓ タスク バーを固定する(L) 詳細(D) タスクの終了(E) ☆ タスク バーの設定(T)  $\circ$ Ħ Æ

ツール バー(T)

【4】「名前」の列に動作中のアプリケーション(以下「アプリ」と表記)のリストが表示されます。 「アプリ(○○)」の配下には、起動中のアプリがリストされます。 ※ ○○はリストされたアプリの数量 「バックグラウンド プロセス(○○)」の配下には、裏方で動作しているアプリがリストされます。

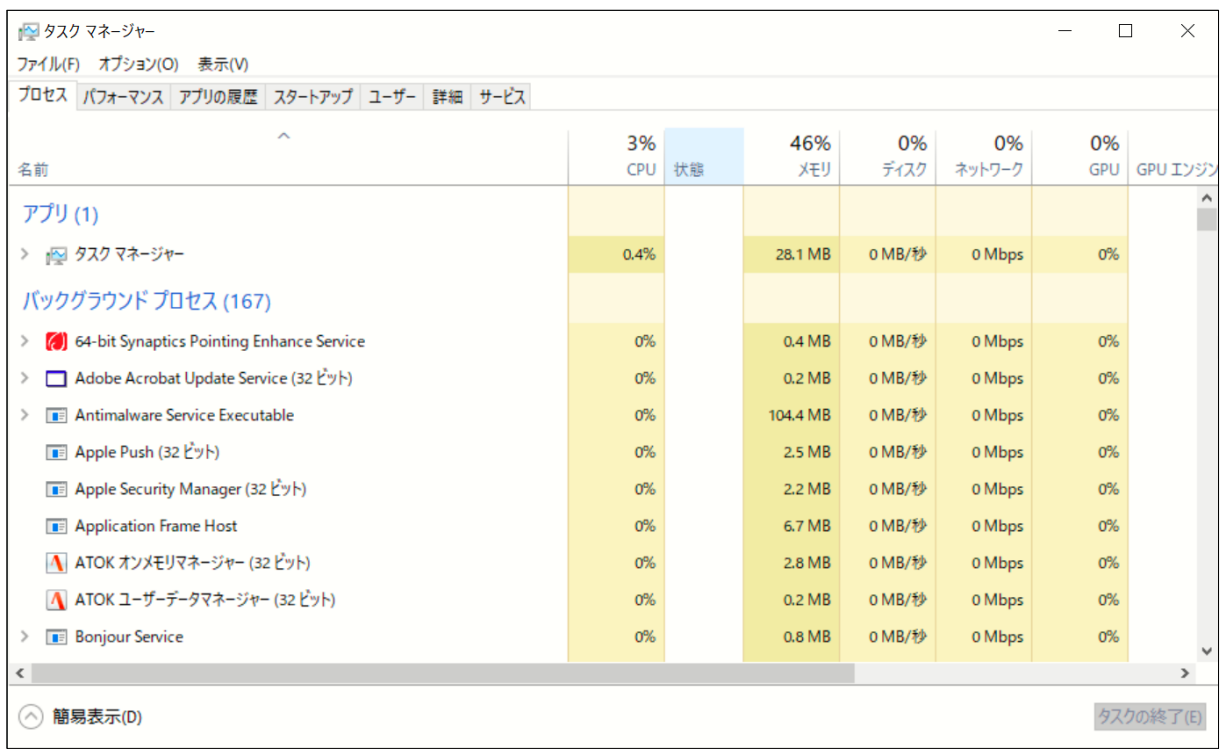

【5】マウスホイールまたはスクロールバーを操作して画面をスクロールし、「バックグラウンド プロセス(〇〇)」 の配下にある「TestMaker4 (32 ビット)」を探します。見つかったらクリックして選択された状態(行にライ ンマーカーが引かれた状態)にしてから、「タスクの終了」をクリックします。

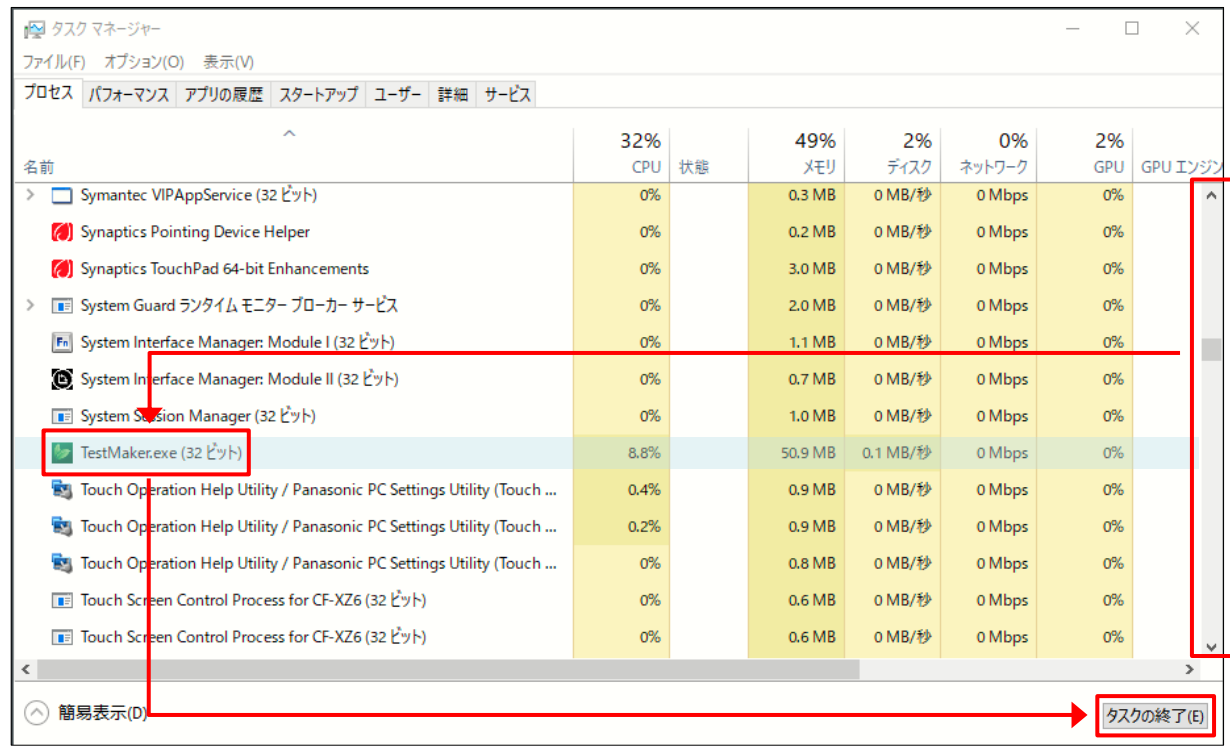

※ ほとんどのアプリは起動した直後は「バックグラウンド プロセス(○○)」配下にリストされ、起動に必要な種々の処 理を経てから「アプリ(〇〇)」の配下にリストに移ります(裏方で動作することが正常であるアプリを除く)。冒頭(1)(2) の状態の TestMaker4 は何らかの要因により、「バックグラウンド プロセス(〇〇)」から「アプリ(〇〇)」に移ることが できず、停止した状態に陥っていると考えられます。調査を継続しておりますが、要因の特定には至っておりません。